#### MSACCESS 2000 **Bài giảng**

**BÀI 01:(2Tiết) PTTK CSDL& MS-CCESS** 

**BAI 03:(2Tiết) KHÁI QUÁT QUERY**

**BAI 05: (6Tiết) QUERY CAO CẤP** 

**BÀI 07: (6Tiết) FORM THIẾT KẾ DESIGN VIEW** 

> **BÀI 09&10: (6Tiết) REPORT**

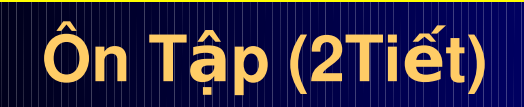

 $BAI$  02:(4Tiết) TAO CSDL, **TABLE, &RELATIONSHIP**

> **BÀI 04: (6Tiết) SELECT QUERY**

**BÀI 06:(2 Tiết) FORM THIẾT KẾ VỚI WIZARD** 

**BÀI 08:(6Tiết) MAIN FORM – SUBFORM**

> **BÀI 11: (4Tiết) MACRO&MODUL**

Ôn Tập (2Tiết) **năm 19 min. Tra (2Tiết)** 

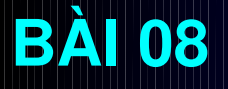

# **MAIN FORM - SUBFORM**

I. KHÁI OUÁT II. TAO MAIN – SUB FORM BĂNG WIZARD III. TAO MAIN - SUB FORM KHÔNG DÙNG WIZARD IV. TAO FORM CÓ HAI CẤP SUBFORM

# I. KHÁI QUÁT 1. Main Form – Sub Form

 Trong vieäc thieát keá form, coù theå Form trong Form töùc laø moät Form chính (Main Form) hieån thò caùc thoâng tin ñoàng thôøi chöùa Form khaùc goïi laø form phuï (Sub Form) Moåi Form söû duïng Table khaùc nhau , hieån thò ñoàng thôøi vaø coù theå thao taùc ñoàng thôøi treân caû hai Form .

 Nhöõng record duøng trong Main Form vaø Sub Form thöôøng coù moái quan heä vôùi nhau :

 Quan heä Moät – Moät : moät Record cuûa Table Main Form seõ öùng vôùi moät Record trong Subform.

 Khi taïo Sub Form coù theå thieát keá theo daïng Datasheet View hay Form View. Daïng Datasheet View thöôøng ñöôïc söû duïng nhaát.

KINEÁU duøng coâng cuï Main Form/ Sub Form Wizard manipublik form maec minionh thöôøng laø Súatusheet in Wiew. / Sub Form khi muốn dùng Table / Query làm 3. Khi nào dùng Main Form / Sub Form: nguồn dữ liêu cho Main Form và một Table / Query khác để trình bày mối quan hệ giữa các Record của các Table / Query này. Thực tế Main Form / Sub Form được dùng thường xuyên khi trình bày dữ liêu trên Form.

4.Khi dùng Main Form/ Sub Form cần chú ý các vấn đề sau:

 Coù caùc Table / Query coù quan heä theo kieåu moät – nhieàu : Main Form seõ söû duïng Table / Query beân moät vaø Sub Form söû duïng Table / Query beân nhieàu

 Kieåm tra caùc Table / Query söû duïng coù caùc Field quan heä hay khoâng. Accsee seõ duøng caùc Field quan heä ñoái chieáu ( Matching Field hay Linking Field) giöõa hai Table / Query ñeå xaùc ñònh maåu tin ñöôïc hieån thò trong Main Form vaø Sub Form.

 Neáu söû duïng Filed ñoái chieáu khoâng phaûi laø Primary Key hay Foreign Key thì phaûi laäp chæ muïc cho Field na verskip i den starte og en starte og en starte og en starte og en starte og en starte og en start

## II.TAO MAIN FORM/SUBFORM BĂNG WIZARD:

#### Khởi động Form Wizard

Chon các Table / Query và Field tham gia: (Which fields do you want on your form?) Làm xong > Chon next.

Cách chon hiển thị form : (How do you want to view your form ?) Làm xong  $\rightarrow$  Chon next.

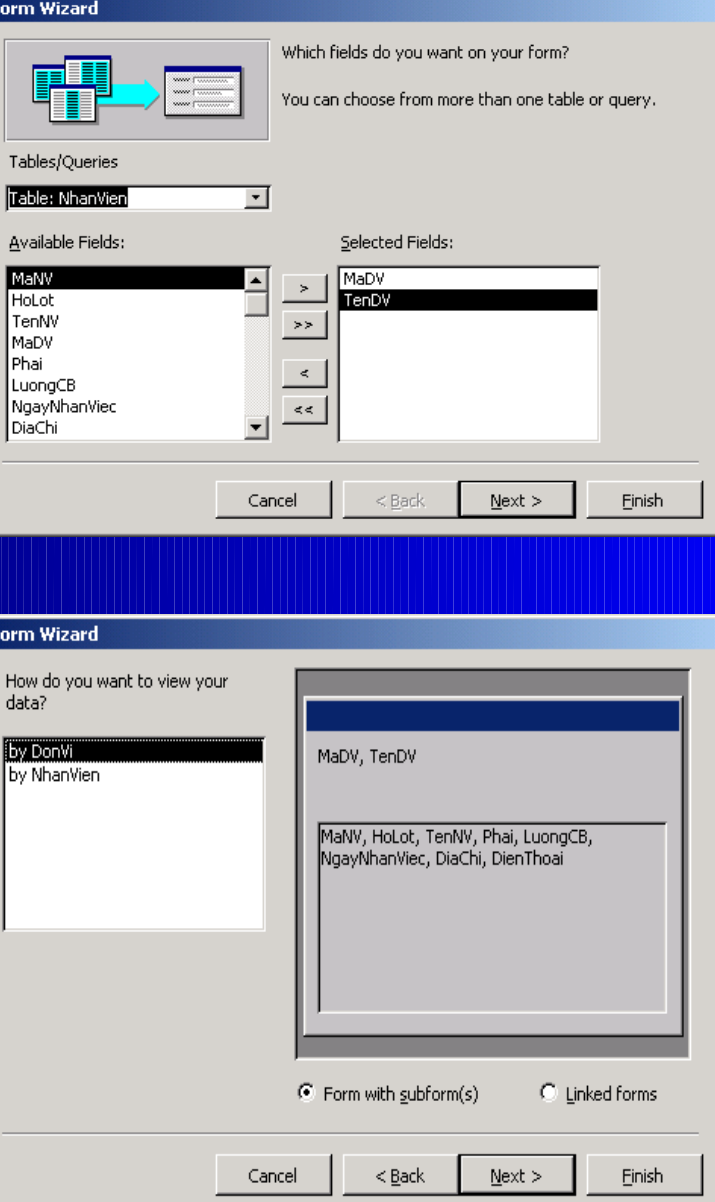

Chon hình thức hiển thị cho Sub Form: (What layout would you like for your subform

Làm xong  $\rightarrow$  Chon next.

chon kiểu cho biểu mẫu: (What Style would you like ?) Làm xong > Chon next.

#### Form Wizard What layout would you like for your subform? **THE SECOND CONSUMING C** Tabular C Datasheet  $<$  Back Cancel  $Next$ Einish **Form Wizard** What style would you like? Blends Blueprint Expedition XXX Industrial International 3000 Ricepaper 38338 SandStone Standard Stone Sumi Painting Label Data  $<$  Back Cancel  $Next$ Einish

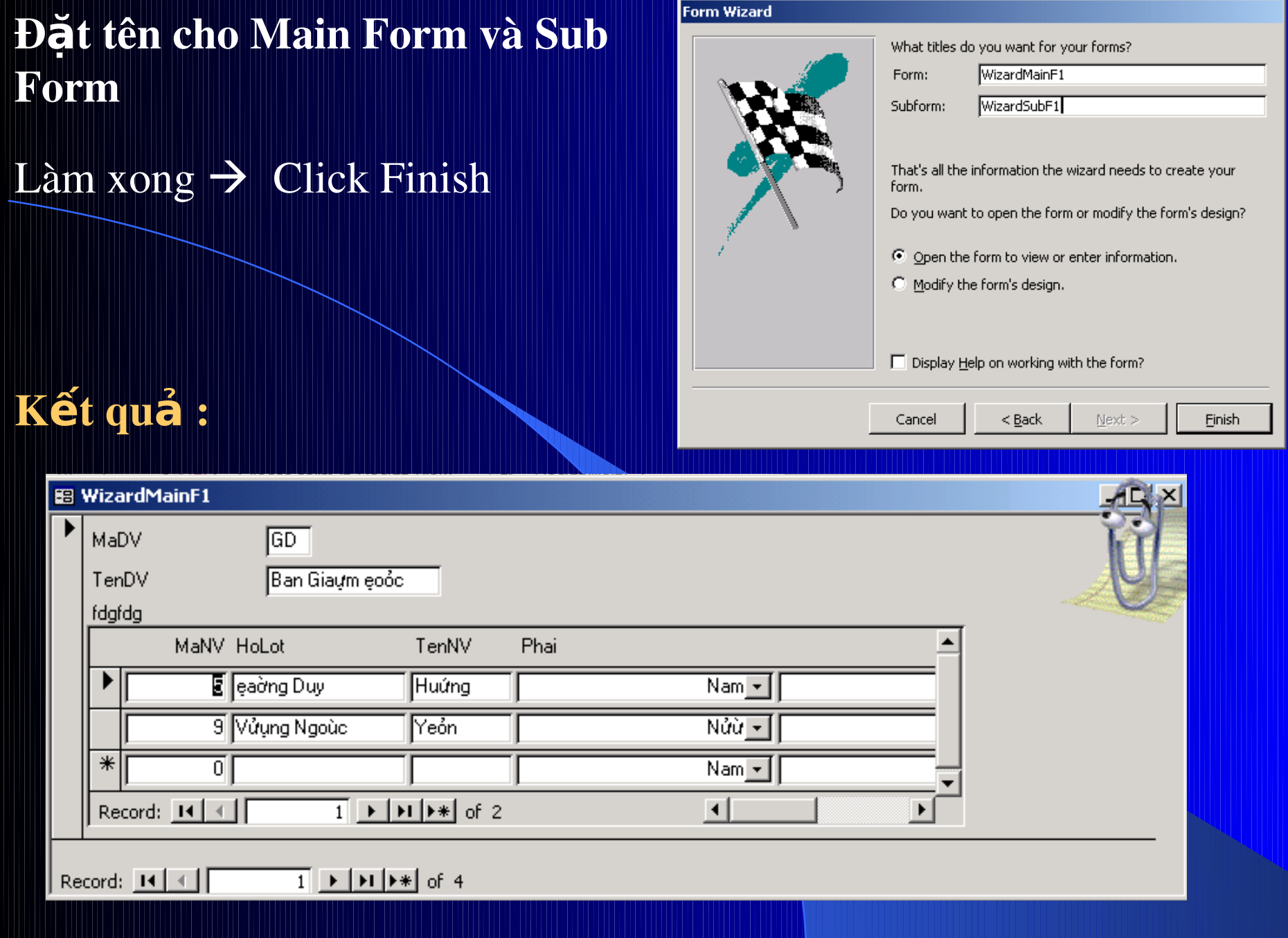

<u> 1989 - Johann Stoff, fransk politik (f. 1989)</u>

# **II.TAO MAIN FORM/SUBFORM KHÔNG DÙNG WIZARD:** 1 Nguyên tắc :

 Thieát keá Main Form/ Sub Form khoâng duøng Wizard phaûi taïo Main Form rieâng vaø Sub Form rieâng, sau ñoù phaûi cheøn Sub Form vaøo Main Form.

 Khi taïo Main Form, nhôù daønh choå tröôùc cho Sub Form.

 Trong ña soá tröôøng hôïp ,Access seõ töï ñoäng lieân keát Sub Form vôùi Main Form. Neáu Access khoâng töï ñoäng lieân keát thì User caàn phaûi thöïc hieän vieäc naøy.

### 2. Chuẩn bi :

Cần chuẩn bị trước Main Form

- 3. Thiết kế :
	- $\mathcal{R}$   $\sim$  Thieát keá Sub Form

 Qui ñònh thuoäc tính cho ViewAllow vaø Default **View** 

 Datasheet view : Chæ hieån thò daïng baûng döõ lieäu

Form : Chæ hieån thò theo daing Form > Quy ñònh thuoäc tính View Allow laø Form vaø quy ñònh thuoäc tính Default View laø Single Form hay Continuous Form.

Both : Hieån thò caû hai Form > qui ñònh thuoäc tính View Allow laø Both vaø qui ñònh thuoäc tính Default View laø Single Form hay Continuous Form the second second second second second second second second second second second second second second second second second second second second second second second second second second second second second second sec

#### 4. Đóng và ghi l**ư**u Sub Form :

Đóng và ghi lưu Sub Form như một Form bình thường

#### 5. Chèn Sub Form vào Main Form :

Mở Mainform trong chế độ Design View Nhấn phím F11 → chuyển qua cửa số Database → Drag SubForm vả thả vào Main Form  $\rightarrow$  một ô điều khiển tự động được tao và chứa Sub Form. Thực hiện các hiệu chỉnh : Vị trí, Kích thước Hiển thị Main Form để xem kết quả

Ghi chú : Nếu mở riêng lề Sub Form và hiệu chỉnh rồi ghi lưu, Main Form sẽ được cập nhập theo tình trạng mới của Sub Form

### 6. Liên kết Mainform với Subform :

 Trong nhieàu tröôøng hôïp, khi nhuùng Sub Form vaøo trong Main Form thì Access seõ coá gaéng thieát laäp söï lieân keát giöõa chuùng theo caùc ñieàu kieän sau :

 Main Form vaø Sub Form ñeàu duøng döõ kieän nguoàn laø Table vaø quan heä giöõa hai Table naøy ñöôïc thieát laäp.

 Main Form duøng döõ kieän nguoàn töø Table coù laø khoaù chính (Primary key) vaø Sub Form duøng döõ kieän nguoàn töø Table cuõng chöùa Field cuøng teân noùi treân laøm khoaù cô baûn (coù cuøng kieåu döõ kieän hay töông thích ). Access duøng hai field coù teân gioáng nhau cuûa hai Table laøm lieân

Tröôøng hôïp söï kieän lieân keát khoâng thieát laäp hay muoán qui ñònh Field khaùc laøm moái lieân keát thì phaûi quy ñònh laïi baèng caùch quy ñònh laïi caùc thuoäc tính Link Master Fields vaø Link Chil Fields cuûa Sub form:

Click choïn Sub Form

 Quy ñònh thuoäc tính Link Chil Fields ñeå chæ ñònh Field lieân keát cho Sub Form. Neáu nhaäp nhieàu Field thì caùc nhau bôûi daáu chaám phaåy.

 Quy ñònh thuoäc tính Link Master Fields ñeå chæ ñònh field lieân keát cho mainform.

 Coù theå Click nuùt Build (daáu ba chaám) cuûa thuoäc tính moät trong hai thuoäc tính treân ñeå môû cöûa soå Sub Form Field Linker ñeå quy ñiònh laïi Field lieân keát giöõa Sub Form vaø Main Form.

## **IV.TAO FORM CÓ HAI CẤP SUBFORM:**

1. Khái niềm :

 Khi thieát keá Main Form / Sub Form, ñaõ söû duïng hai Table coù quan heä moät nhieàu (theo ví duï Quan heä hai Table DonVi vaø NhanVien)

 Coù theå Taïo moät Form vôùi Döõ Lieäu cô sôû töø nhieàu Table vaø theo quan heä Moät Nhieàu– Nhieàu (One – Many-Many) (thöïc chaát laø hai moät quan heä moät –nhieàu )

í duï taïo Main/ Sub Form 2 caáp caäp nhaät thoâng tin chi tieát ñaët haøng cuûa khaùch haøng.(KhachHang, DonDatHang, ChiTietDDH)

#### 2. Các bước thiết kế cách 1:

### Bước 1: Tao và ghi lưu Main Form và Sub Form cấp một

- Tạo Main Form và Sub Form cấp một. Đặt tên là KhachHang
- Ví dụ : KhachHang chứa dữ liệu của table KhachHang và Sub Form chứa dữ liệu của Table DonDatHang

#### Bước 2: Tao Sub Form cấp hai

- Tạo Sub Form cấp hai riêng lẻ như tạo một Form thông thường - Ví dụ tao Form chứa dữ liệu từ Table ChiTietDDH Bước 3: Nhúng Sub Form cấp hai vào trong Main / Subform - Mở Form KhachHang trong chế độ Design  $\rightarrow$  Sub Form phát
	- sinh được mở theo
		- Nhấn phím F11 để trở về cửa sổ Database
		- Chon và kéo form ChiTietDDH thả vào Mainform

### **ướ**c 4 : Thiết lập Unbound Control là trung gian liên kết giữa hai Sub Form

- Dùng Toolbox tạo một Unbound Control (Text Box)
- Bổ nhãn (Label của control này).
- Đổi thuộc tính Name của Control (đang là Text Box#) thành Field quan hệ của Sub Form1 với Sub Form 2. theo ví du là MaDDH
- Nhập công thức vào Control theo cú pháp sau :
	- [Tên của Sub Form1].Form![Tên field liên kết của Subform1]
- ví dụ : [ChiTietDH].Form![MaDDH]
- Đặt thuộc tính Visible của Control là No
- Bước 5 : Thiết lập liên kết giữa hai Sub Form
	- Chọn Sub From  $2 \rightarrow m\dot{\sigma}$  cửa sổ Properties.
	- Đặc thuộc tính Link Master Field của tên Control
	- Đặc thuộc tính Link Child Field của tên Field liên kết với Sub Form 1

3. Các bước thiết kế cách 2:

### **Bướ**c 1: Tao và ghi lưu Sub Form cấp 1 và Sub Form cấp hai :

- Tạo Sub Form cấp 1 và Sub Form cấp 2. Đặt tên là DonDatHang, ChiTietDDH

- Ví dụ : Sub Form cấp 1 DonDatHang chứa dữ liệu của Table DonDatHang và Sub Form 2 chứa dữ liệu của Table ChiTietDDH

#### Bước 2: Nhúng Sub Form cấp 2 vào SubForm cấp 1

- Mở Sub Form cấp 1 DonDatHang trong chế độ Design
- Nhấn phím F11 để trở về cửa sổ Database
- Chọn và kéo Form ChiTietDDH Thả vào Sbform cấp 1 DonDatHang

#### **Bước 3: Tao Main Form**

- Tạo Main Form riêng lề như tạo một Form thông thường
- Ví dụ tạo Form chứa dữ liệu từ Table KhachHang.
- Bước 4: Nhúng Sub Form cấp 1 vào trong Main Form
	- Mở Form KhachHang trong chế độ Design
	- Nhấn phím F11 để trở về cửa sổ Database
	- Chọn và kéo form DonDatHang thả vào Mainform.

#### **Bước 5 : Thiết lập Unbound Control là trung gian liên kết giữa hai** Sub Form

- Dùng Toolbox tạo một Unbound Control (Text Box)
- Bổ nhãn (Label của control này).
- Đối thuộc tính Name của Control (đang là Text Box#) thành Field quan hệ của Sub Form1 với Sub Form 2. theo ví dụ là MaDDH

Nhập công thức vào Control theo cú pháp sau : [Tên của Sub Form1].Form![Tên field liên kết của Subform1] Theo ví du là : [ChiTietDH].Form![MaDDH] - Đặt thuộc tính Visible của Control là No Bước 5 : Thiết lập liên kết giữa hai Sub Form - Chọn Sub From  $2 \rightarrow m\sigma$  cửa số Properties - Đặc thuộc tính Link Master Field của tên Control Đặc thuộc tính Link Child Field của tên Field liên kết với Sub Form 1 Theo ví du : Link Master Field là MaNV và Link Child Field là

MANV

# KẾT QUẢ:

#### **BB** Khach Hang Dat Hang

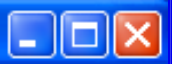

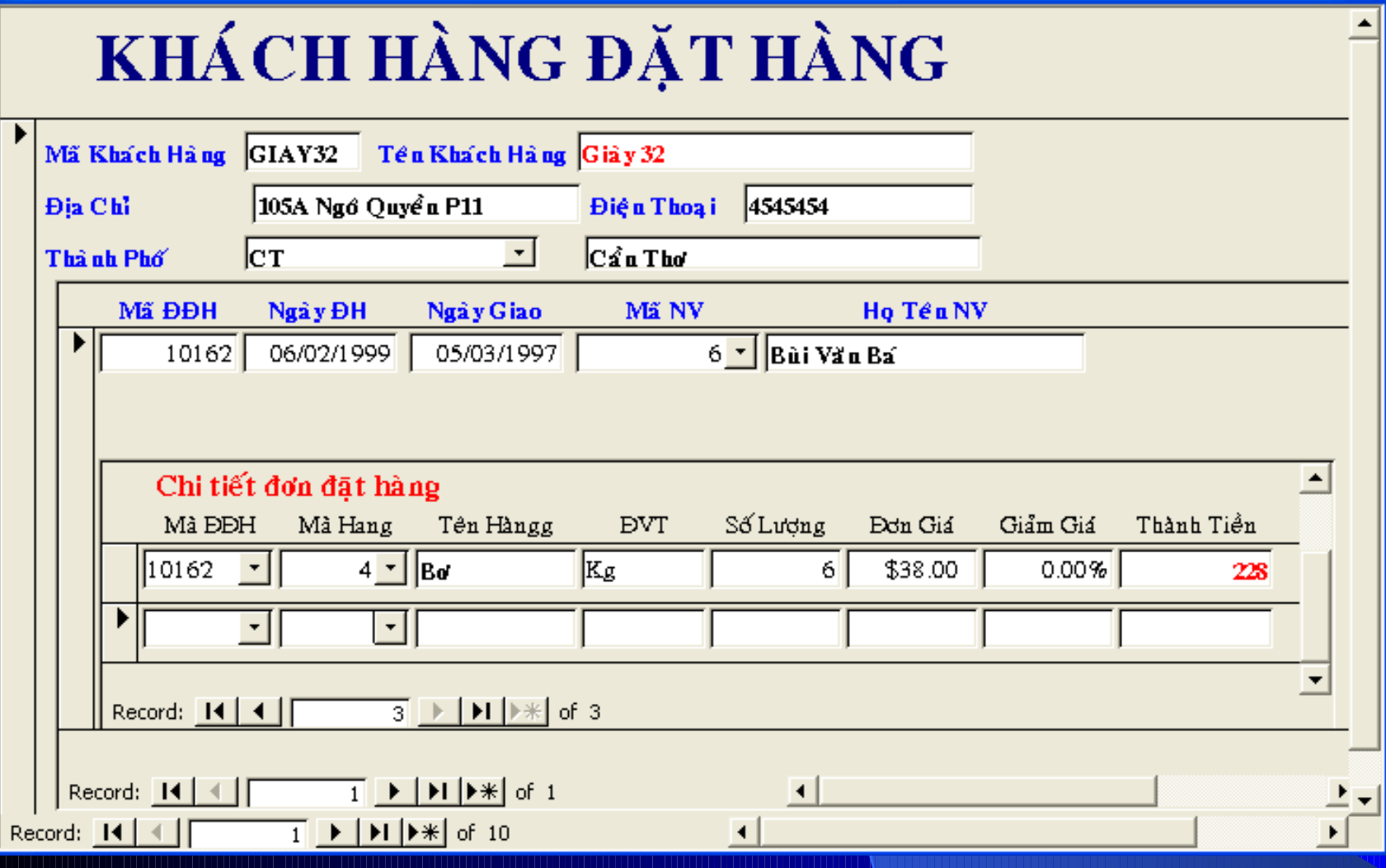